# **Konfigurieren des BDRL-Durchsatzlimits (QoS) auf Catalyst Wireless Controllern der Serie 9800 mit AAA Override**

## **Inhalt**

Einleitung Voraussetzungen Anforderungen Verwendete Komponenten Hintergrundinformationen Beispiel: Gast- und Unternehmens-QoS-Richtlinien Konfigurieren AAA-Server und Methodenliste WLAN-Richtlinie, Site-Tag und AP-Tag QoS Überprüfung Auf dem WLC Auf dem AP Paketerfassung IO-Grafik-Analyse Fehlerbehebung Flexconnect Local Switching (oder Fabric/SDA) Konfiguration Fehlerbehebung: FlexConnect/Fabric Referenzen

## **Einleitung**

Dieses Dokument beschreibt ein Konfigurationsbeispiel für Bi Directional Rate Limit (BDRL) für Catalyst Wireless Controller der Serie 9800

## **Voraussetzungen**

## **Anforderungen**

Cisco empfiehlt, dass Sie über Kenntnisse in folgenden Bereichen verfügen:

- [Catalyst Wireless 9800-Konfigurationsmodell](https://www.cisco.com/c/de_de/support/docs/wireless/catalyst-9800-series-wireless-controllers/213911-understand-catalyst-9800-wireless-contro.html)
- AAA mit Cisco Identity Service Engine (ISE)

## **Verwendete Komponenten**

Die Informationen in diesem Dokument basierend auf folgenden Software- und Hardware-Versionen:

- Cisco Catalyst Wireless Controller 9800-CL (auf Version) 16.12.1s
- Identity Service Engine auf Version 2.2

Die Informationen in diesem Dokument beziehen sich auf Geräte in einer speziell eingerichteten

Testumgebung. Alle Geräte, die in diesem Dokument benutzt wurden, begannen mit einer gelöschten (Nichterfüllungs) Konfiguration. Wenn Ihr Netzwerk in Betrieb ist, stellen Sie sicher, dass Sie die möglichen Auswirkungen aller Befehle kennen.

## **Hintergrundinformationen**

QoS in der 9800 WLC-Plattform verwendet dieselben Konzepte und Komponenten wie die Catalyst 9000- Plattformen.

Dieser Abschnitt bietet einen globalen Überblick über die Funktionsweise dieser Komponenten und ihre Konfiguration zur Erzielung unterschiedlicher Ergebnisse.

Im Wesentlichen funktioniert die QoS-Rekursion wie folgt:

1. Class-Map: Identifiziert eine bestimmte Art von Datenverkehr. Klassenzuordnungen können die Application Visibility and Control (AVC)-Engine nutzen.

Außerdem kann der Benutzer benutzerdefinierte Klassenzuordnungen definieren, um Datenverkehr zu identifizieren, der mit einer Zugriffskontrollliste (ACL) oder einem Differentiated Services Code Point (DSCP) übereinstimmt.

2. Policy-Map: Dies sind Richtlinien, die für Class-Maps gelten. Diese Richtlinien können DSCP markieren, den Datenverkehr, der der Klassenzuordnung entspricht, verwerfen oder beschränken

4. Service-Policy: Policy-Maps können mit dem Service-Policy-Befehl auf das Richtlinienprofil einer SSID oder pro Client in einer bestimmten Richtung angewendet werden.

3. (Optional) Table-Map: Sie werden verwendet, um einen Markentyp in einen anderen umzuwandeln, z. B. CoS in DCSP.

**Hinweis**: Geben Sie in der Table-Map die zu ändernden Werte an (4 bis 32); in der Policy-Map wird die Technologie angegeben (COS zu DSCP).

## $class$ -map = MATCH

- AVC (Application or Group)
- User defined
	- $\cdot$  ACL
	- $\cdot$  DSCP

## policy-map = TAKE ACTION

- Mark DSCP
- $\cdot$  Drop
- Police (rate-limit)

### service-policy = WHERE and DIRECTION

- Client Ingress / Egress
- $\cdot$  SSID Ingress / Egress

**Hinweis**: Falls zwei oder mehr Richtlinien pro Ziel anwendbar sind, wird die Richtlinienauflösung auf Basis dieser Prioritätsstufe ausgewählt:

 $\tilde{a}$ f» AAA Override (höchste)  $\tilde{a}$ f» Native Profilerstellung (lokale Richtlinien)  $\tilde{a}$  Konfigurierte Richtlinie  $\tilde{a}$ f» Standardrichtlinie (niedrigste)

Weitere Einzelheiten finden Sie im offiziellen [QoS-Konfigurationsleitfaden für 9800.](/content/en/us/td/docs/wireless/controller/9800/config-guide/b_wl_16_10_cg/quality-of-service.html)

Weitere Informationen zur QoS-Theorie finden Sie im [QoS-Konfigurationsleitfaden für die Serie 9000.](/content/en/us/td/docs/switches/lan/catalyst9300/software/release/16-12/configuration_guide/qos/b_1612_qos_9300_cg/configuring_qos.html)

### **Beispiel: Gast- und Unternehmens-QoS-Richtlinien**

In diesem Beispiel wird veranschaulicht, wie die erläuterten QoS-Komponenten in einem realen Szenario angewendet werden.

Ziel ist die Konfiguration einer QoS-Richtlinie für Gäste, die:

- Anmerkungen DSCP
- Drops Youtube- und Netflix-Video
- Übertragungsrate Begrenzt einen in einer ACL angegebenen Host auf 50 Kbit/s
- Rate Schränkt den gesamten anderen Datenverkehr auf 100 Kbit/s ein

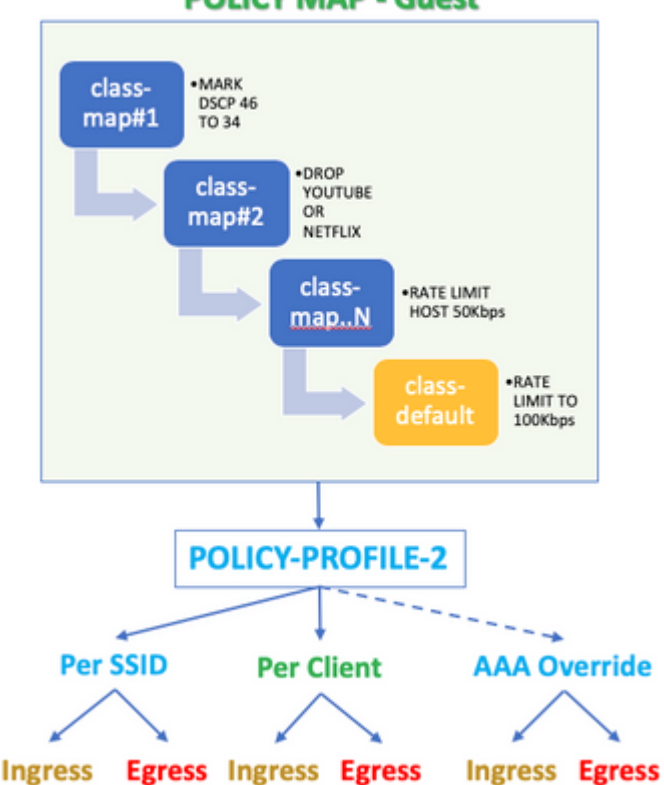

#### **POLICY MAP - Guest**

Beispielsweise muss die QoS-Richtlinie pro SSID in beiden Richtungen auf den Eingang und den Ausgang des Richtlinienprofils angewendet werden, das mit dem Gast-WLAN verknüpft ist.

## **Konfigurieren**

### **AAA-Server und Methodenliste**

Schritt 1: Navigieren Sie zu **Configuration > Security > AAA > Authentication > Servers/Groups,** und wählen Sie **+Add.**

Geben Sie den AAA-Servernamen, die IP-Adresse und den Schlüssel ein, der mit dem gemeinsamen geheimen Schlüssel unter **Administration > Network Resources > Network Devices** on ISE (Verwaltung > Netzwerkressourcen > Netzwerkgeräte auf ISE) übereinstimmen muss.

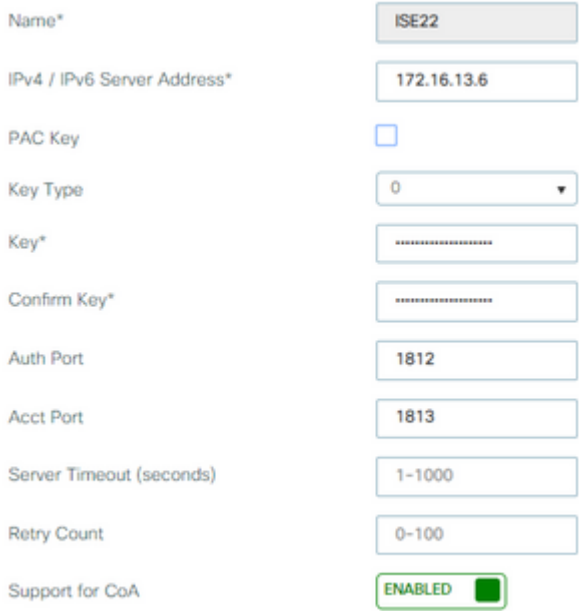

Schritt 2: Navigieren Sie zu **Configuration > Security > AAA > Authentication > AAA Method List,** und wählen Sie **+Add aus.** Wählen Sie die zugewiesenen Servergruppen aus den verfügbaren Servergruppen aus.

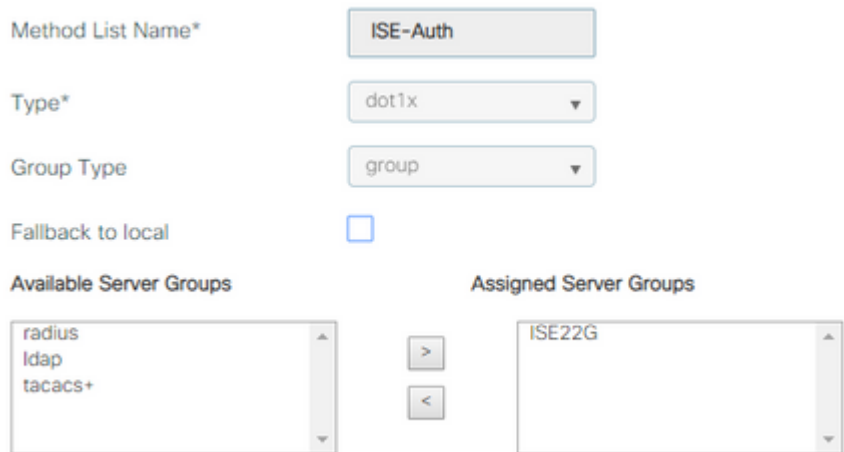

Schritt 3: Navigieren Sie zu **Konfiguration > Sicherheit > AAA > Autorisierung > AAA-Methodenliste,** und wählen Sie **Hinzufügen aus.** Wählen Sie als Typ die Standardmethode und "network" aus.

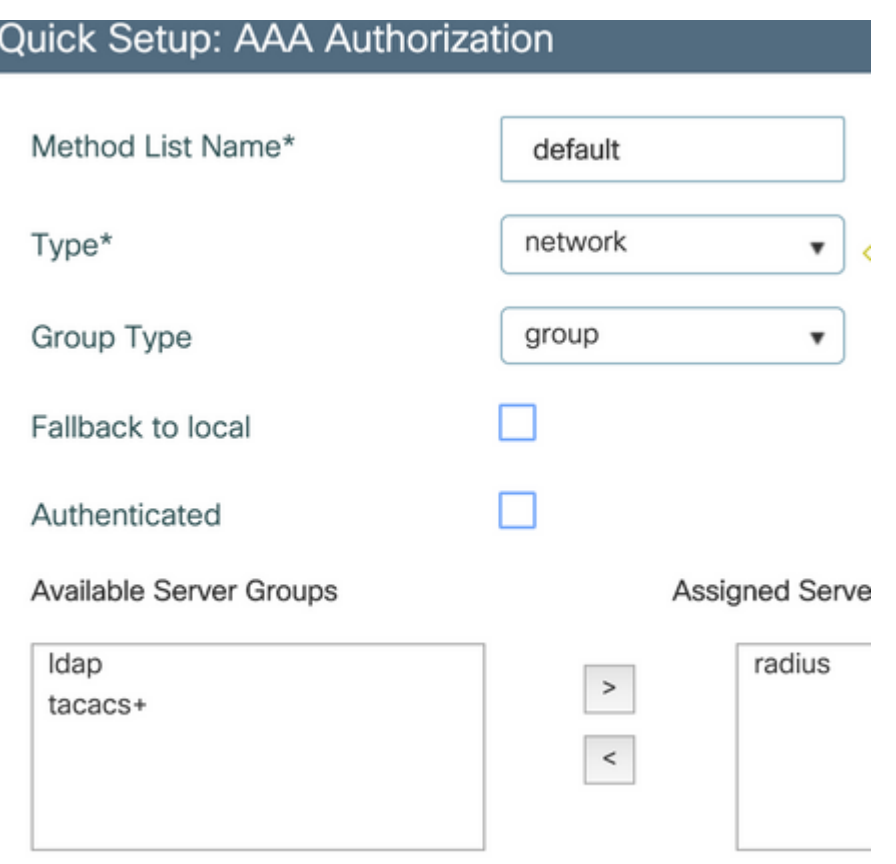

Dies ist erforderlich, damit der Controller die vom AAA-Server zurückgegebenen Autorisierungsattribute (z. B. hier die QoS-Richtlinie) anwenden kann. Andernfalls wird die vom RADIUS empfangene Richtlinie nicht angewendet.

### **WLAN-Richtlinie, Site-Tag und AP-Tag**

Schritt 1: Navigieren Sie zu **Configuration > Wireless Setup > Advanced > Start Now > WLAN Profile,** und wählen Sie **+Add aus,** um ein neues WLAN zu erstellen. Konfigurieren Sie die SSID, den Profilnamen und die WLAN-ID, und legen Sie den Status auf "Aktiviert" fest.

Navigieren Sie anschließend zu **Security > Layer 2,** und konfigurieren Sie die Authentifizierungsparameter für Layer 2:

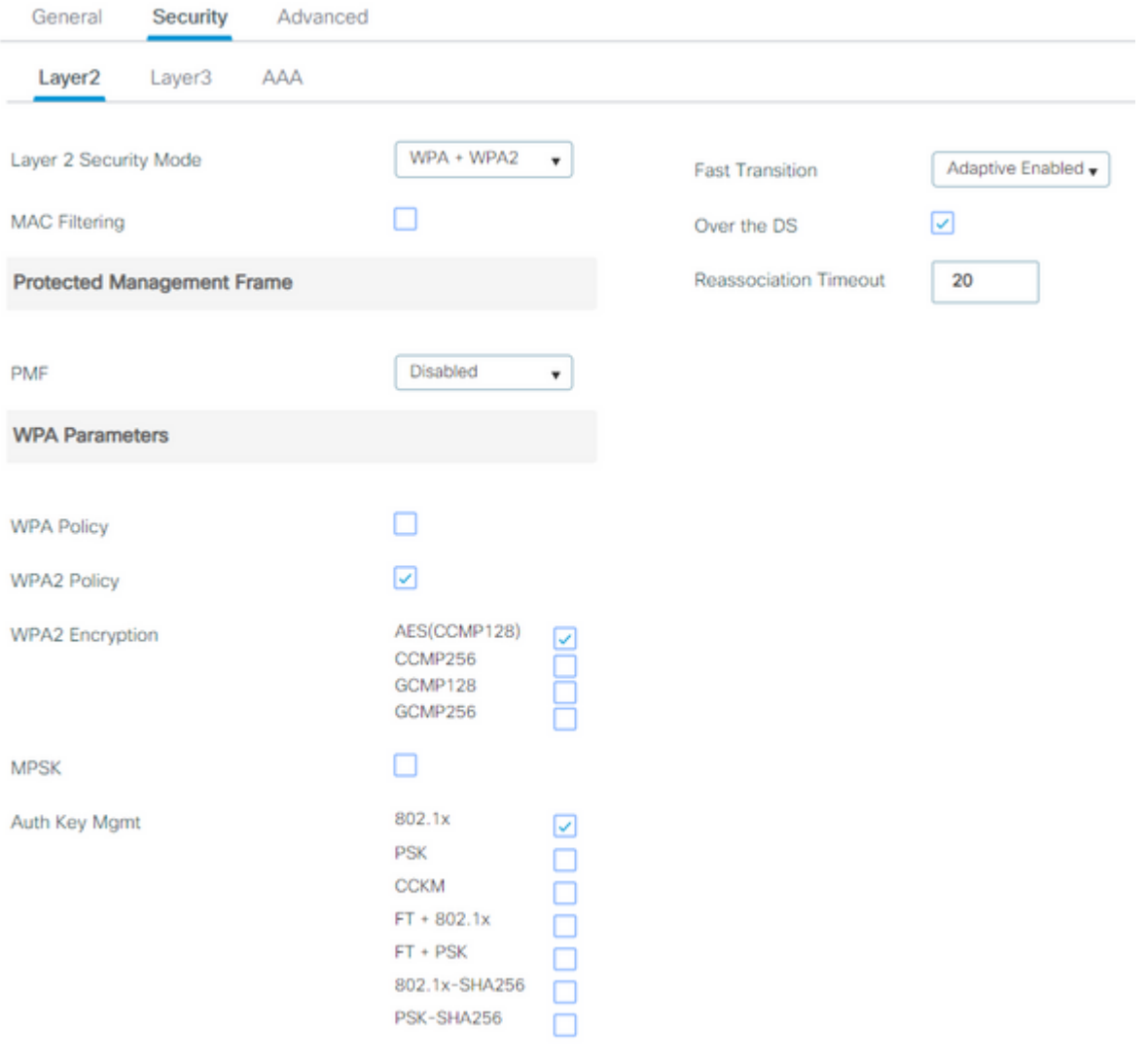

Die SSID-Sicherheit muss nicht 802.1x als Voraussetzung für QoS sein. In diesem Konfigurationsbeispiel wird sie jedoch für die AAA-Überschreibung verwendet.

Schritt 2: Navigieren Sie zu **Security > AAA,** und wählen Sie den AAA-Server im Dropdown-Feld **Authentication List (Authentifizierungsliste**) aus.

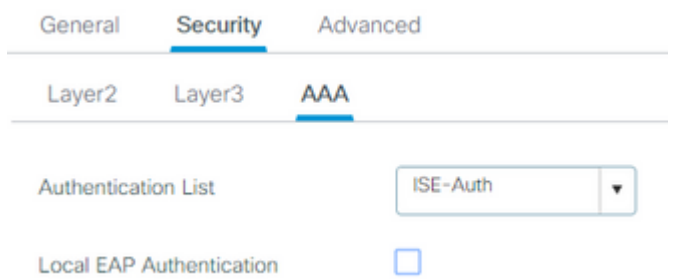

Schritt 3: Wählen Sie **Richtlinienprofil** und anschließend **+Hinzufügen aus.** Konfigurieren Sie den Richtlinienprofilnamen.

Legen Sie den Status auf "Aktiviert" fest. Aktivieren Sie außerdem die Funktionen für zentrales Switching, Authentifizierung, DHCP und Zuordnung:

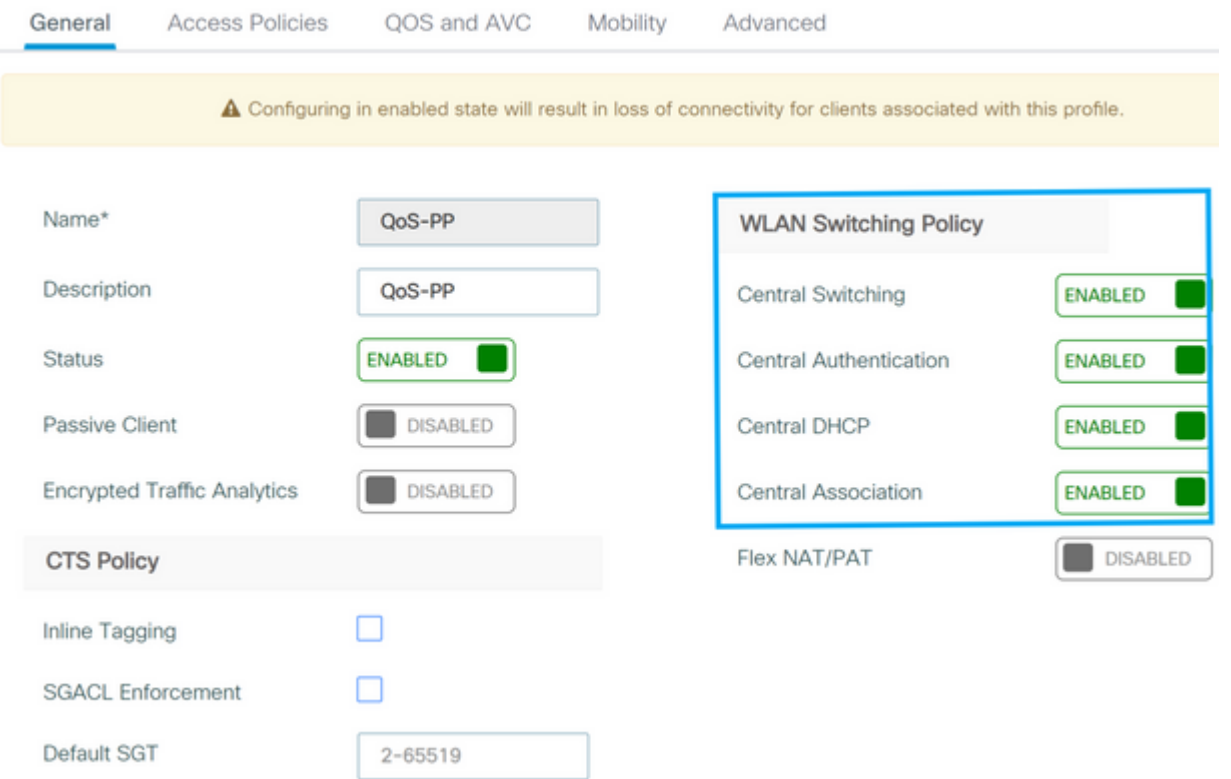

Schritt 4: Navigieren Sie zu **Access Policies (Zugriffsrichtlinien**), und konfigurieren Sie das VLAN, dem der Wireless-Client zugewiesen ist, wenn der Client eine Verbindung mit der SSID herstellt**:**

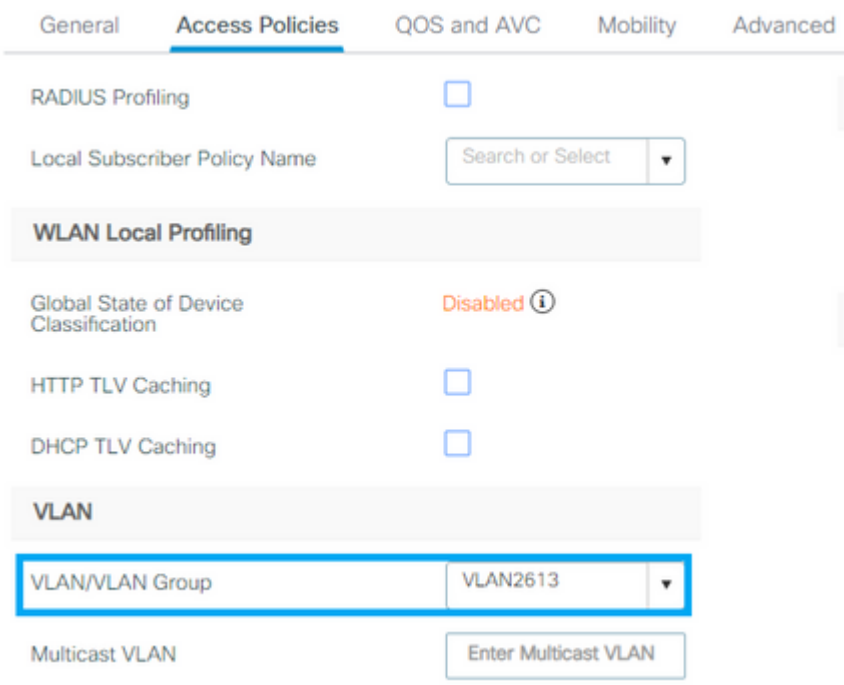

Schritt 5: Wählen Sie **Policy Tag (Richtlinientag**) und anschließend **+Hinzufügen aus.** Konfigurieren Sie den Namen des Policy Tags.

Wählen Sie unter **WLAN-Policy Maps (WLAN-Richtlinienzuordnungen)** unter **+Hinzufügen** aus den Dropdown-Menüs **WLAN Profile** und **Policy Profile (WLAN-Profil** und **Richtlinienprofil**) aus, und aktivieren Sie die Option Check for the map to be configured (Nach zu konfigurierender Zuordnung suchen).

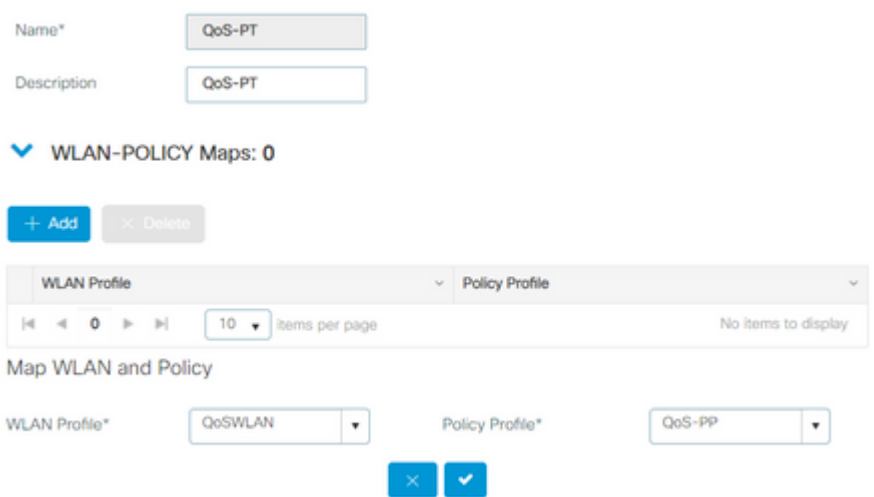

Schritt 6: Wählen Sie **Site-Tag aus**, und wählen Sie **+Hinzufügen aus.** Aktivieren Sie das Kontrollkästchen **Enable Local Site** (Lokalen Standort aktivieren), damit die Access Points im lokalen Modus ausgeführt werden (oder lassen Sie es für FlexConnect deaktiviert)**:**

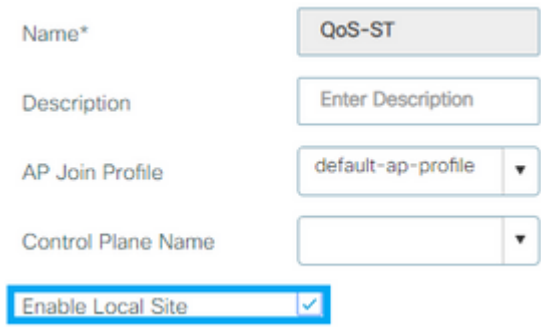

Schritt 7. Wählen Sie die **Tag-APs aus**, wählen Sie die APs aus, und fügen Sie das Policy-, Site- und RF-Tag hinzu:

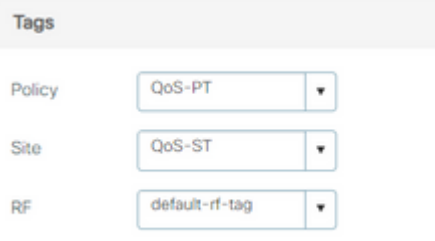

Changing AP Tag(s) will cause associated AP(s) to reconnect

## **QoS**

Schritt 1: Navigieren Sie zu **Configuration > Services > QoS,** und wählen Sie **+Add**, um eine QoS-Richtlinie zu erstellen.

Benennen Sie es (in diesem Beispiel: BWLimitAAAClients).

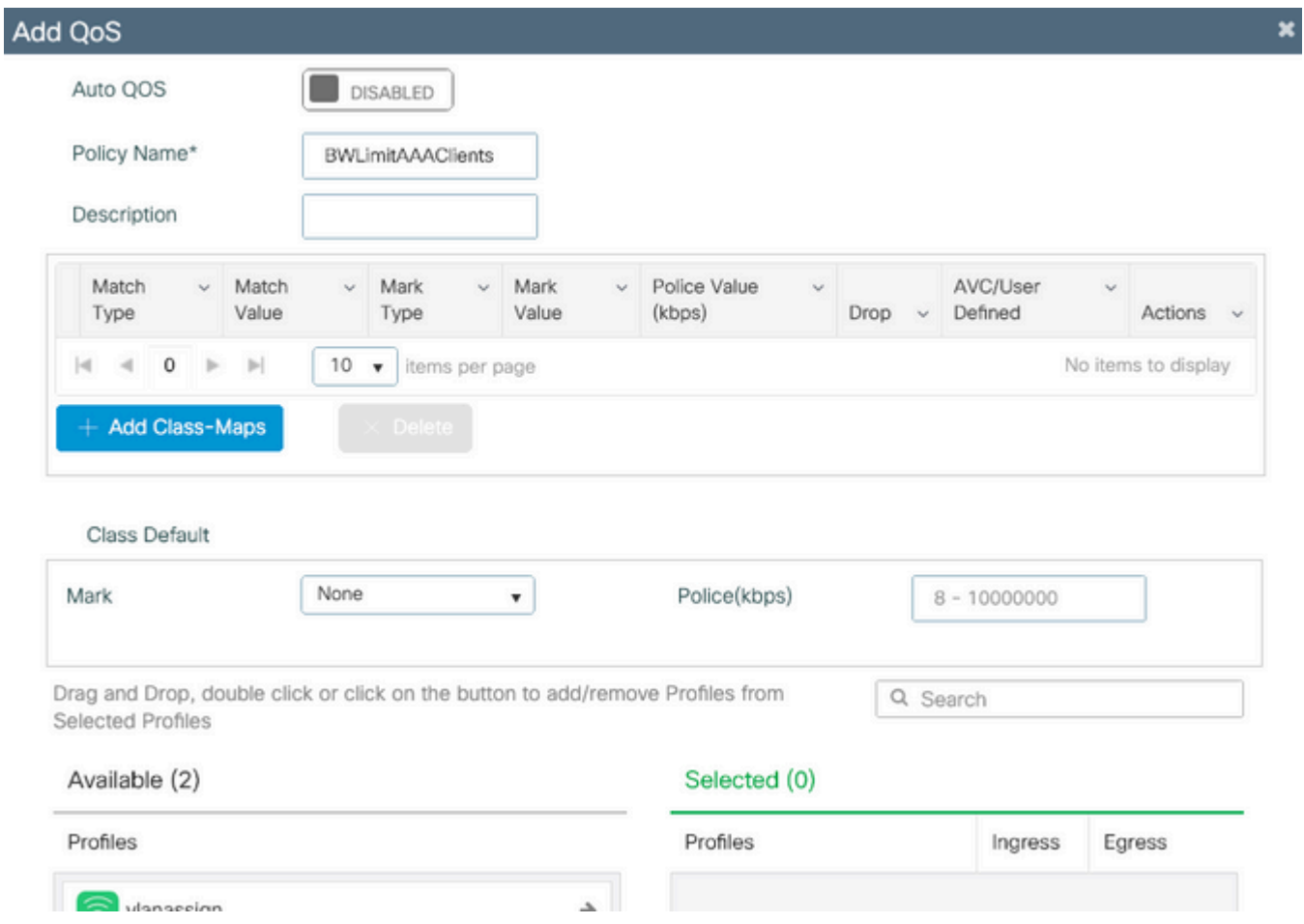

Schritt 2: Fügen Sie eine Klassenkarte, um Youtube und Netflix fallen. Klicken Sie auf **Add Class-Maps (Klassenzuordnung hinzufügen)**. Wählen Sie **AVC**, **eine beliebige** Aktion **löschen** und beide Protokolle aus.

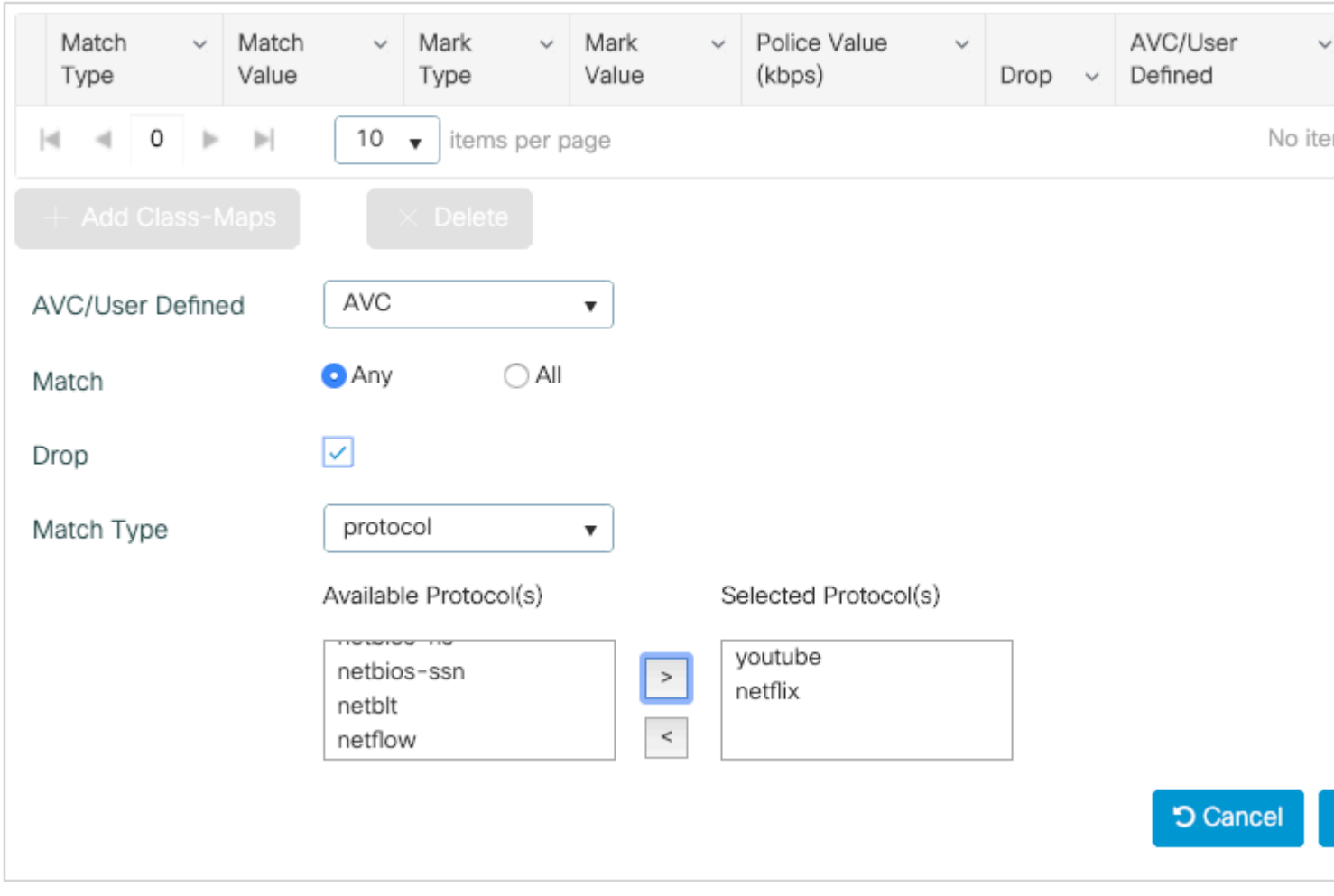

#### Drücken Sie **Speich.**

Schritt 3: Fügen Sie eine Klassenzuordnung mit den Hinweisen zu DSCP 46 bis 34 hinzu.

#### Klicken Sie auf **Klassenzuordnungen hinzufügen**.

- Übereinstimmung mit **beliebigen, benutzerdefinierten**
- Übereinstimmung mit Typ **DSCP**
- Übereinstimmender Wert **46**
- Typ **DSCP** markieren
- Markenwert **34**

.

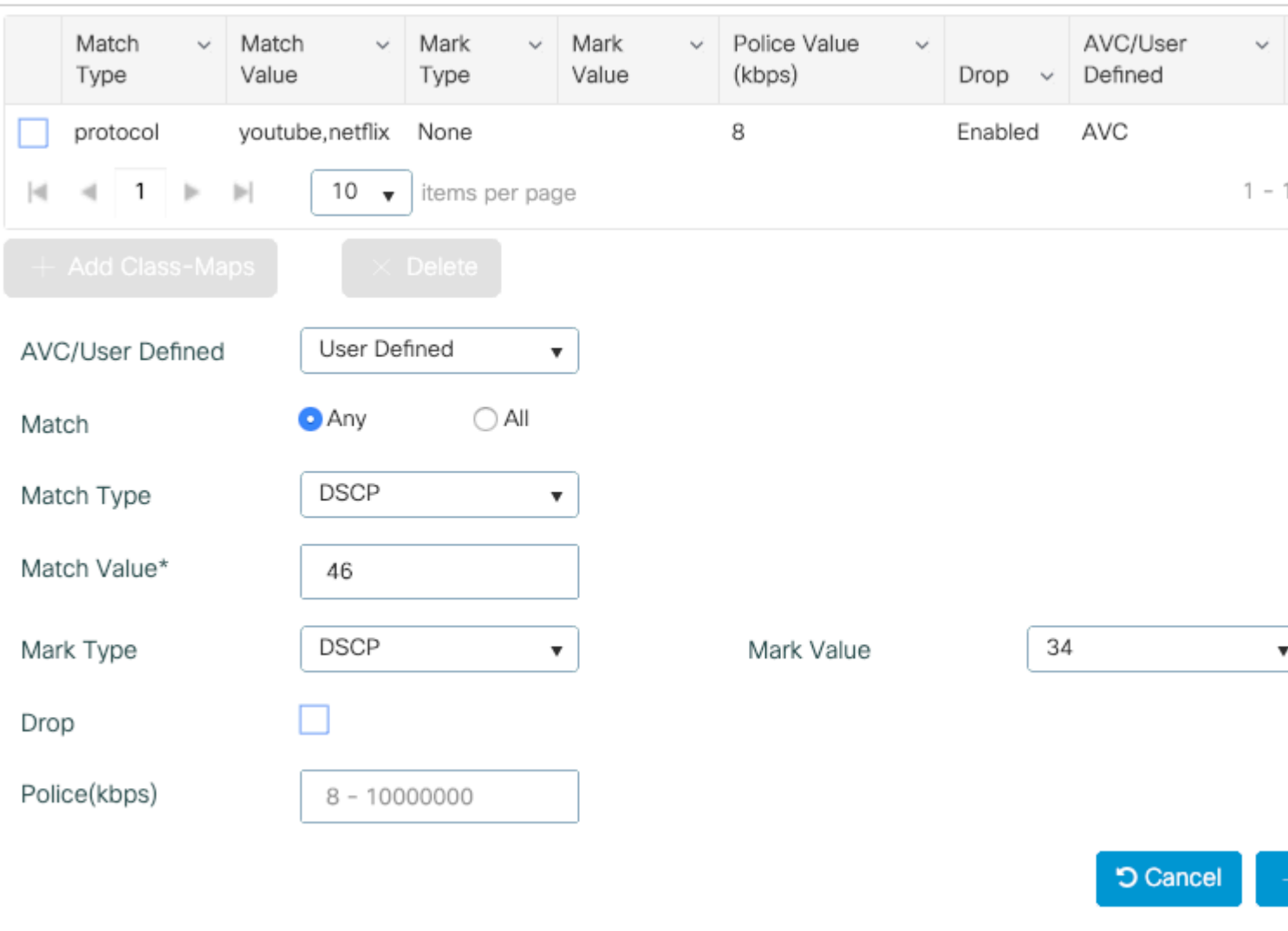

#### Drücken Sie **Speich.**

Schritt 4: Um eine Klassenzuordnung zu definieren, die den Datenverkehr zu einem bestimmten Host regelt, erstellen Sie eine entsprechende ACL.

Klicken Sie auf **Klassenzuordnungen hinzufügen**,

Wählen Sie Benutzerdefiniert, **Beliebige** zuordnen**,** Zuordnungsart **ACL**, wählen Sie Ihren ACL-Namen (hier **specifichostACL**), markieren Sie Typ **keine** und wählen Sie **den** Grenzwert für **die** Rate aus.

Klicken Sie auf **Speichern.**

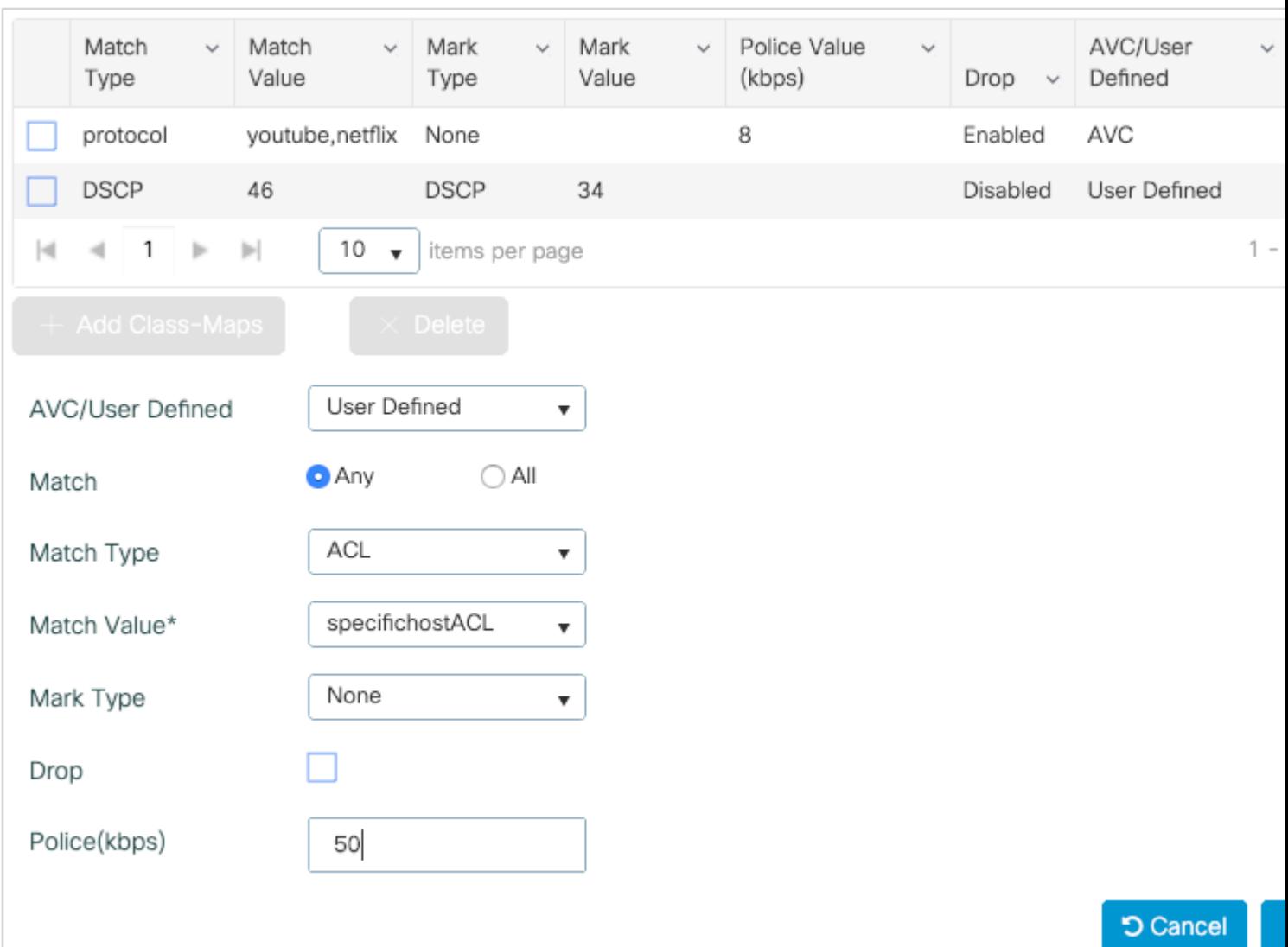

#### Nachfolgend finden Sie ein Beispiel für eine ACL, die zum Identifizieren eines bestimmten Host-Datenverkehrs verwendet wird:

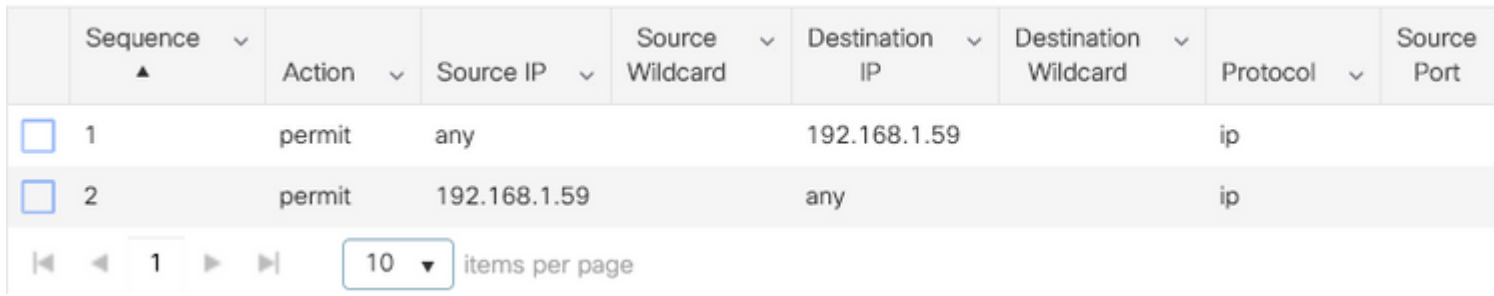

Schritt 5: Verwenden Sie im Rahmen für die Klassenzuordnungen die Standardklasse, um die Durchsatzgrenze für den gesamten anderen Datenverkehr festzulegen.

Dadurch wird eine Durchsatzratenbegrenzung für den gesamten Client-Datenverkehr festgelegt, für den keine der oben genannten Regeln gilt.

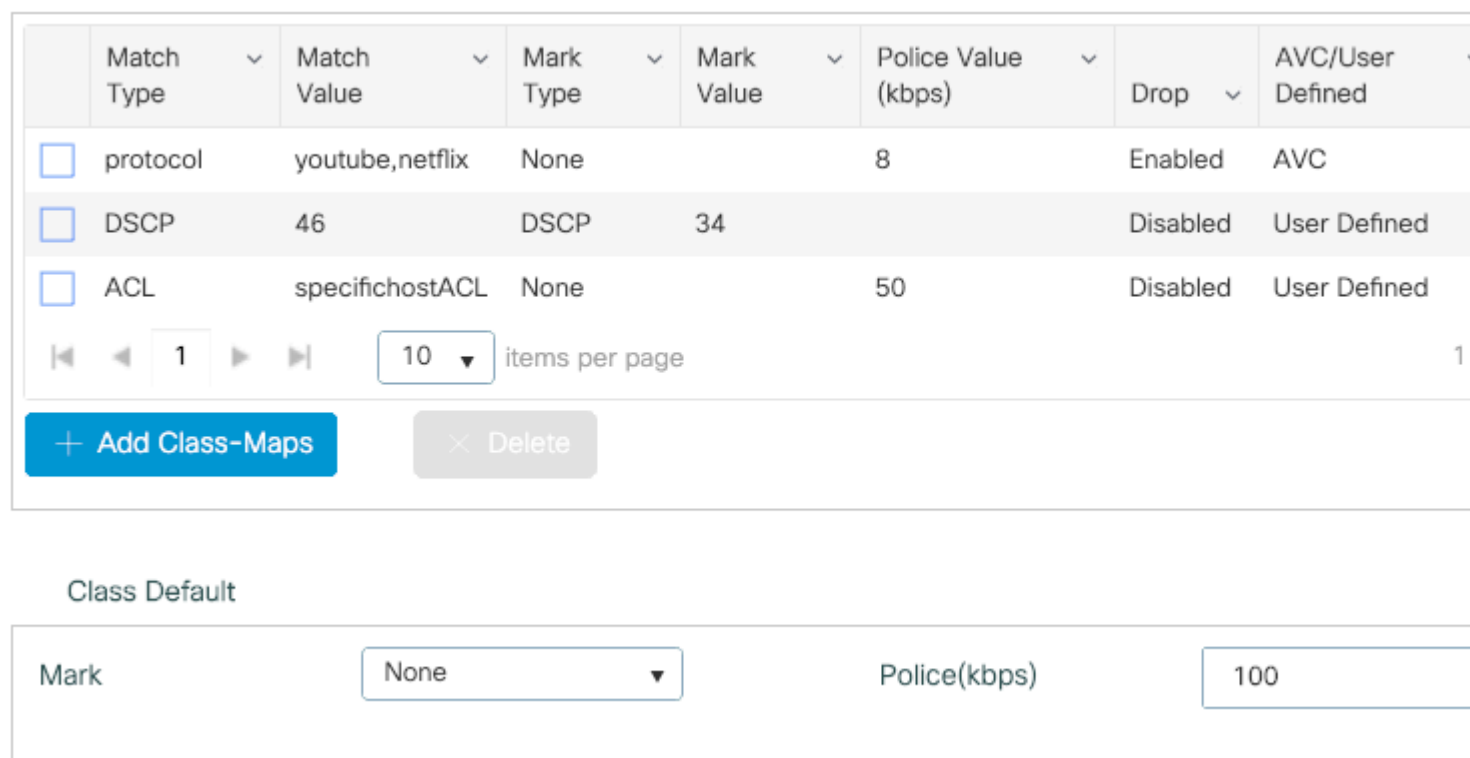

Schritt 6: Klicken Sie unten auf **Apply to Device (Auf Gerät anwenden**).

Entsprechende CLI-Konfiguration:

```
policy-map BWLimitAAAclients
  class BWLimitAAAclients1_AVC_UI_CLASS
   police cir 8000
   conform-action drop
    exceed-action drop
  class BWLimitAAAclients1_ADV_UI_CLASS
   set dscp af41
  class BWLimitAAAclients2_ADV_UI_CLASS
   police cir 50000
    conform-action transmit
    exceed-action drop
  class class-default
   police cir 100000
    conform-action transmit
    exceed-action drop
class-map match-all BWLimitAAAclients1_AVC_UI_CLASS
   description BWLimitAAAclients1_AVC_UI_CLASS UI_policy_DO_NOT_CHANGE
 match protocol youtube
 match protocol netflix
class-map match-any BWLimitAAAclients1_ADV_UI_CLASS
   description BWLimitAAAclients1_ADV_UI_CLASS UI_policy_DO_NOT_CHANGE
 match dscp ef
class-map match-all BWLimitAAAclients2_ADV_UI_CLASS
   description BWLimitAAAclients2_ADV_UI_CLASS UI_policy_DO_NOT_CHANGE
 match access-group name specifichostACL
```
**Hinweis**: In diesem Beispiel wurden unter der QoS-Richtlinie keine **Profile** ausgewählt, da sie durch AAA-Überschreibung angewendet werden. Um die QoS-Richtlinie jedoch manuell auf ein Richtlinienprofil anzuwenden, wählen Sie die gewünschten Profile aus.

Schritt 2: Navigieren Sie auf der ISE zu **Richtlinie > Richtlinienelemente > Ergebnisse > Autorisierungsprofile,** und wählen Sie auf **+Hinzufügen aus,** um ein Autorisierungsprofil zu erstellen.

Um die QoS-Richtlinie anzuwenden, fügen Sie sie über Cisco AV-Paare als **erweiterte Attributeinstellungen hinzu**.

Es wird davon ausgegangen, dass die ISE-Authentifizierungs- und Autorisierungsrichtlinien so konfiguriert sind, dass sie mit den richtigen Regeln übereinstimmen und dieses Autorisierungsergebnis erhalten.

Die Attribute sind **ip:sub-qos-policy-in=<Policy-Name>** und **ip:sub-qos-policy-out=<Policy-Name>**

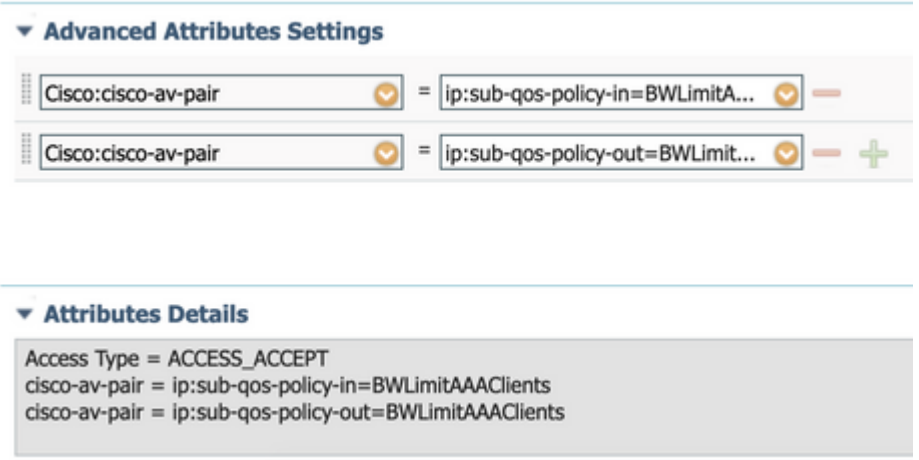

**Hinweis**: Bei Richtliniennamen wird zwischen Groß- und Kleinschreibung unterschieden. Stellen Sie sicher, dass das Gehäuse korrekt ist!

## **Überprüfung**

Nutzen Sie diesen Abschnitt, um zu überprüfen, ob Ihre Konfiguration ordnungsgemäß funktioniert:

### **Auf dem WLC**

# show run wlan # show run aaa # show aaa servers # show ap tag summary # show ap name <AP-name> tag detail # show wireless tag policy summary # show wireless tag policy detailed <policy-tag-name> # show wireless profile policy detailed <policy-profile-name> # show policy-map <policy-map name> # sh policy-map interface wireless ssid/client profile-name <WLAN> radio type <2.4/5GHz> ap name <name>:

```
# show wireless client mac
```

```
 detail 
# show wireless client 
       service-policy input 
# show wireless client 
       service-policy output 
To verify EDCS parameters :
sh controllers dot11Radio 1 | begin EDCA
<#root>
9800#show wireless client mac e836.171f.a162 det
Client MAC Address : e836.171f.a162
Client IPv4 Address : 192.168.1.11
Client IPv6 Addresses : fe80::c6e:2ca4:56ea:ffbf
                        2a02:a03f:42c2:8400:187c:4faf:c9f8:ac3c
                        2a02:a03f:42c2:8400:824:e15:6924:ed18
                        fd54:9008:227c:0:1853:9a4:77a2:32ae
                        fd54:9008:227c:0:1507:c911:50cd:2062
Client Username : Nico
AP MAC Address : 502f.a836.a3e0
AP Name: AP780C-F085-49E6
AP slot : 1
Client State : Associated
(\ldots) Local Policies:
      Service Template : wlan_svc_QoS-PP (priority 254)
          VLAN : 1
          Absolute-Timer : 1800
   Server Policies:
          Input QOS : BWLimitAAAClients
         Output QOS : BWLimitAAAClients
  Resultant Policies:
          VLAN Name : default
          Input QOS : BWLimitAAAClients
          Output QOS : BWLimitAAAClients
         VLAN : 1
          Absolute-Timer : 1800
```
### **Auf dem AP**

Wenn sich der Access Point im lokalen Modus befindet oder sich der SSID im FlexConnect Central Switching-Modus befindet, ist keine Fehlerbehebung am Access Point erforderlich, da die QoS und die Servicerichtlinien vom WLC übernommen werden.

#### **Paketerfassung IO-Grafik-Analyse**

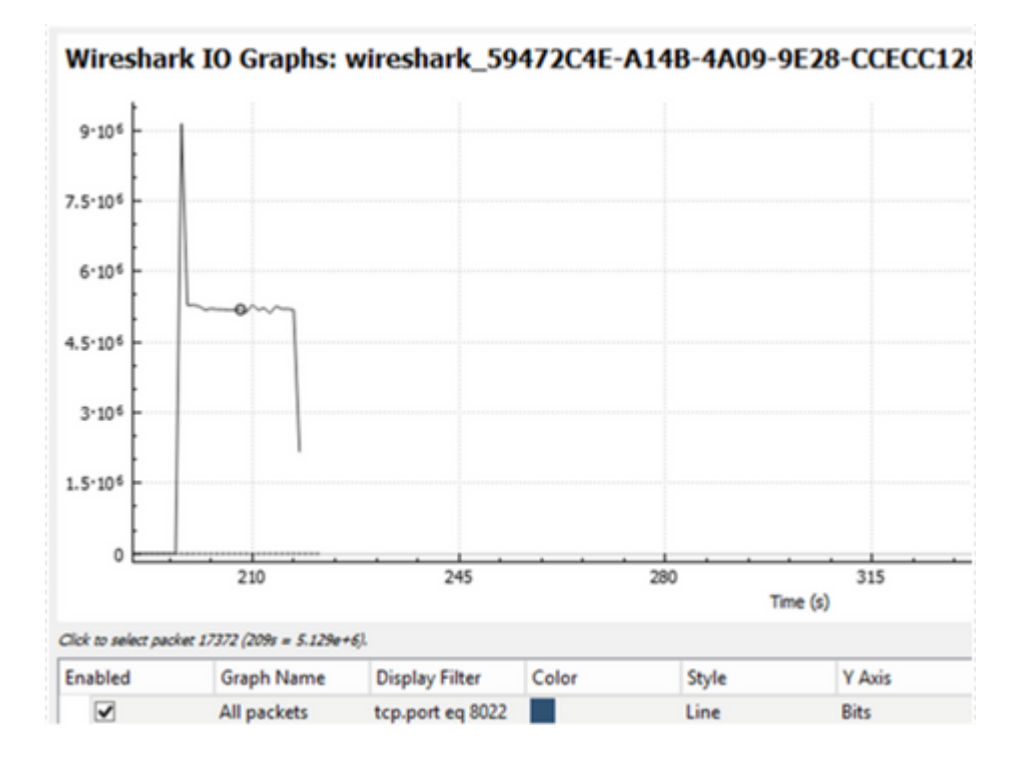

## **Fehlerbehebung**

Dieser Abschnitt enthält Informationen zur Fehlerbehebung bei Ihrer Konfiguration.

Schritt 1: Löschen Sie alle bereits vorhandenen Debugbedingungen.

# clear platform condition all

Schritt 2: Aktivieren Sie das Debugging für den betreffenden Wireless-Client.

# debug wireless mac <client-MAC-address> {monitor-time <seconds>}

Schritt 3: Verbinden Sie den Wireless-Client mit der SSID, um das Problem zu reproduzieren. Schritt 4: Beenden Sie die Fehlersuche, sobald das Problem reproduziert wurde.

# no debug wireless mac <client-MAC-address>

Die während des Tests erfassten Protokolle werden auf dem WLC in einer lokalen Datei mit dem Namen: ra\_trace\_MAC\_aaaabbbbcccc\_HHMMSS.XXX\_timezone\_DayWeek\_Month\_Day\_year.log

Wenn diese Ablaufverfolgung über den GUI-Workflow generiert wird, lautet der gespeicherte Dateiname debugTrace\_aaaa.bbb.cccc.txt.

Schritt 5: Um die zuvor generierte Datei zu sammeln, kopieren Sie entweder die Datei ra trace .log auf einen externen Server oder zeigen die Ausgabe direkt auf dem Bildschirm an.

Überprüfen Sie den Namen der RA Traces-Datei mit dem folgenden Befehl:

```
# dir bootflash: | inc ra_trace
```
Datei auf externen Server kopieren:

# copy bootflash:ra trace MAC aaaabbbbcccc HHMMSS.XXX timezone DayWeek Month Day year.log tftp://a.b.c.d

Oder zeigen Sie den Inhalt an:

# more bootflash:ra\_trace\_MAC\_aaaabbbbcccc\_HHMMSS.XXX\_timezone\_DayWeek\_Month\_Day\_year.log

Schritt 6: Entfernen Sie die Debug-Bedingungen.

```
# clear platform condition all
```
## **Flexconnect Local Switching (oder Fabric/SDA)**

Im Fall von Flexconnect Local Switching (oder Fabric/SDA) wendet der Access Point alle QoS-Richtlinien an, die Sie auf dem WLC definiert haben.

Bei Wave2- und 11ax-Access Points erfolgt die Ratenbegrenzung auf Flow-Ebene (5 Tupel) und nicht pro Client oder SSID vor dem 17.6.

Dies gilt für APs in FlexConnect/Fabric-Bereitstellungen sowie in Embedded Wireless Controller on Access Point (EWc-AP)-Bereitstellungen.

Ab dem 17.5. kann AAA-Überschreibung verwendet werden, um die Attribute weiterzugeben und eine Durchsatzratenbeschränkung pro Client zu erreichen.

Ab Version 17.6 wird die bidirektionale Ratenbeschränkung pro Client auf 802.11ac Wave 2- und 11ax-APs in der Flex Local Switching-Konfiguration unterstützt.

**Hinweis**: Flex APs unterstützen nicht das Vorhandensein von ACLs in QoS-Richtlinien. Sie unterstützen auch kein BRR (Bandbreite bleibt erhalten) und keine Richtlinienpriorität, die über die CLI konfigurierbar sind, aber in der Webbenutzeroberfläche des 9800 nicht verfügbar sind und von 9800 nicht unterstützt werden. Die Cisco Bug-ID [CSCvx81067](https://bst.cloudapps.cisco.com/bugsearch/bug/CSCvx81067) verfolgt die Unterstützung von ACLs in QoS-Richtlinien für flexible APs.

## **Konfiguration**

Die Konfiguration entspricht exakt dem ersten Teil dieses Artikels, mit zwei Ausnahmen:

1. Das Richtlinienprofil ist auf "Lokales Switching" festgelegt. Für die Flex-Bereitstellung muss die Central Association bis zur Version Bengaluru 17.4 deaktiviert sein.

Ab 17.5 ist dieses Feld nicht mehr für die Benutzerkonfiguration verfügbar, da es fest codiert ist.

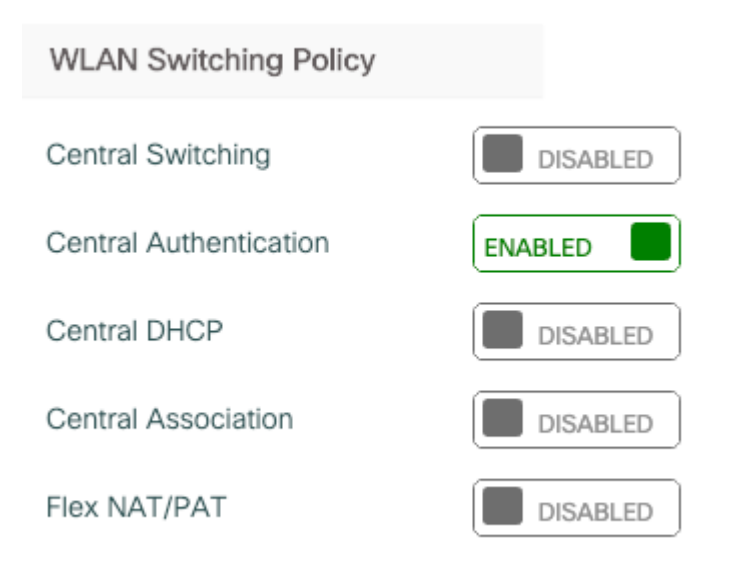

2. Die Sitebezeichnung ist so festgelegt, dass sie keine lokale Site ist.

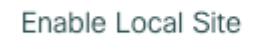

## **Fehlerbehebung: FlexConnect/Fabric**

Da der Access Point das Gerät ist, das die QoS-Richtlinien anwendet, können diese Befehle dazu beitragen, die angewendeten Aktionen einzugrenzen.

**dot11 qos anzeigen Richtlinienplan anzeigen show rate-limit client show rate limit bssid Show Rate-Limit-WLAN Flexconnect-Client anzeigen** <#root> AP780C-F085-49E6# **show dot11 qos** Qos Policy Maps (UPSTREAM) ratelimit targets: Client: A8:DB:03:6F:7A:46 platinum-up targets: VAP: 0 SSID:LAB-DNAS VAP: 1 SSID:VlanAssign VAP: 2 SSID:LAB-Qos Qos Stats (UPSTREAM) total packets: 29279 dropped packets: 0 marked packets: 0 shaped packets: 0 policed packets: 182 copied packets: 0 DSCP TO DOT1P (UPSTREAM) Default dscp2dot1p Table Value: [0]->0 [1]->2 [2]->10 [3]->18 [4]->26 [5]->34 [6]->46 [7]->48 Active dscp2dot1p Table Value: [0]->0 [1]->2 [2]->10 [3]->18 [4]->26 [5]->34 [6]->46 [7]->48 Trust DSCP Upstream : Disabled Qos Policy Maps (DOWNSTREAM) ratelimit targets: Client: A8:DB:03:6F:7A:46 Qos Stats (DOWNSTREAM) total packets: 25673 dropped packets: 0 marked packets: 0 shaped packets: 0 policed packets: 150 copied packets: 0 DSCP TO DOT1P (DOWNSTREAM) Default dscp2dot1p Table Value: [0]->0 [1]->-1 [2]->1 [3]->-1 [4]->1 [5]->-1 [6]->1 [7]->-1 [8]->-1 [9]->-1 [10]->2 [11]->-1 [12]->2 [13]->-1 [14]->2 [15]->-1 [16]->-1 [17]->-1 [18]->3 [19]->-1 [20]->3 [21]->-1 [22]->3 [23]->-1 [24]->-1 [25]->-1 [26]->4 [27]->-1 [28]->-1 [29]->-1 [30]->-1 [31]->-1 [32]->-1 [33]->-1 [34]->5 [35]->-1 [36]->-1 [37]->-1 [38]->-1 [39]->-1 [40]->-1 [41]->-1 [42]->-1 [43]->-1 [44]->-1 [45]->-1 [46]->6 [47]->-1 [48]->7 [49]->-1 [50]->-1 [51]->-1 [52]->-1 [53]->-1 [54]->-1 [55]->-1 [56]->7 [57]->-1 [58]->-1 [59]->-1 [60]->-1 [61]->-1 [62]->-1 [63]->-1 Active dscp2dot1p Table Value: [0]->0 [1]->0 [2]->1 [3]->0 [4]->1 [5]->0 [6]->1 [7]->0

```
[8]->1 [9]->1 [10]->2 [11]->1 [12]->2 [13]->1 [14]->2 [15]->1
[16]->2 [17]->2 [18]->3 [19]->2 [20]->3 [21]->2 [22]->3 [23]->2
[24]->3 [25]->3 [26]->4 [27]->3 [28]->3 [29]->3 [30]->3 [31]->3
[32]->4 [33]->4 [34]->5 [35]->4 [36]->4 [37]->4 [38]->4 [39]->4
[40]->5 [41]->5 [42]->5 [43]->5 [44]->5 [45]->5 [46]->6 [47]->5
[48]->7 [49]->6 [50]->6 [51]->6 [52]->6 [53]->6 [54]->6 [55]->6
[56]->7 [57]->7 [58]->7 [59]->7 [60]->7 [61]->7 [62]->7 [63]->7
Profinet packet recieved from
wired port:
\boldsymbol{\varnothing}wireless port:
AP780C-F085-49E6#
show policy-map
2 policymaps
Policy Map BWLimitAAAClients type:qos client:default
     Class BWLimitAAAClients_AVC_UI_CLASS
       drop
     Class BWLimitAAAClients_ADV_UI_CLASS
       set dscp af41 (34)
     Class class-default
       police rate 5000000 bps (625000Bytes/s)
         conform-action
         exceed-action
Policy Map platinum-up type: qos client: default
     Class cm-dscp-set1-for-up-4
       set dscp af41 (34)
     Class cm-dscp-set2-for-up-4
       set dscp af41 (34)
     Class cm-dscp-for-up-5
       set dscp af41 (34)
     Class cm-dscp-for-up-6
       set dscp ef (46)
     Class cm-dscp-for-up-7
       set dscp ef (46)
     Class class-default
       no actions
AP780C-F085-49E6#
```

```
show rate-limit client
```
Config: mac vap rt\_rate\_out rt\_rate\_in rt\_burst\_out rt\_burst\_in nrt\_rate\_out nrt\_rate\_in nrt\_burst A8:DB:03:6F:7A:46 2 0 0 0 0 0 0 0 0 Statistics: name up down Unshaped 0 0 Client RT pass 0 0 Client NRT pass 0 0 Client RT drops 0 0 Client NRT drops 0 38621 9 54922 0 AP780C-F085-49E6# AP780C-F085-49E6# **show flexconnect client** Flexconnect Clients: mac radio vap aid state encr aaa-vlan aaa-acl aaa-ipv6-acl assoc auth switching key-A8:DB:03:6F:7A:46 1 2 1 FWD AES\_CCM128 none none none Local Central Local AP780C-F085-49E6#

## **Referenzen**

[Catalyst 9000 16.12 QoS-Leitfaden](/content/en/us/td/docs/switches/lan/catalyst9300/software/release/16-12/configuration_guide/qos/b_1612_qos_9300_cg/configuring_qos.html) [9800 QoS-Konfigurationsleitfaden](/content/en/us/td/docs/wireless/controller/9800/17-1/config-guide/b_wl_17_11_cg/quality-of-service.html) [Catalyst 9800-Konfigurationsmodell](https://www.cisco.com/c/de_de/support/docs/wireless/catalyst-9800-series-wireless-controllers/213911-understand-catalyst-9800-wireless-contro.html) [Cisco IOS® XE 17.6 - Versionshinweise](/content/en/us/td/docs/wireless/controller/9800/17-6/release-notes/rn-17-6-9800.html#Cisco_Concept.dita_e7a84ef7-e77e-42c4-933b-94c72ca735c4)

### Informationen zu dieser Übersetzung

Cisco hat dieses Dokument maschinell übersetzen und von einem menschlichen Übersetzer editieren und korrigieren lassen, um unseren Benutzern auf der ganzen Welt Support-Inhalte in ihrer eigenen Sprache zu bieten. Bitte beachten Sie, dass selbst die beste maschinelle Übersetzung nicht so genau ist wie eine von einem professionellen Übersetzer angefertigte. Cisco Systems, Inc. übernimmt keine Haftung für die Richtigkeit dieser Übersetzungen und empfiehlt, immer das englische Originaldokument (siehe bereitgestellter Link) heranzuziehen.